# **Inhoudsopgave**

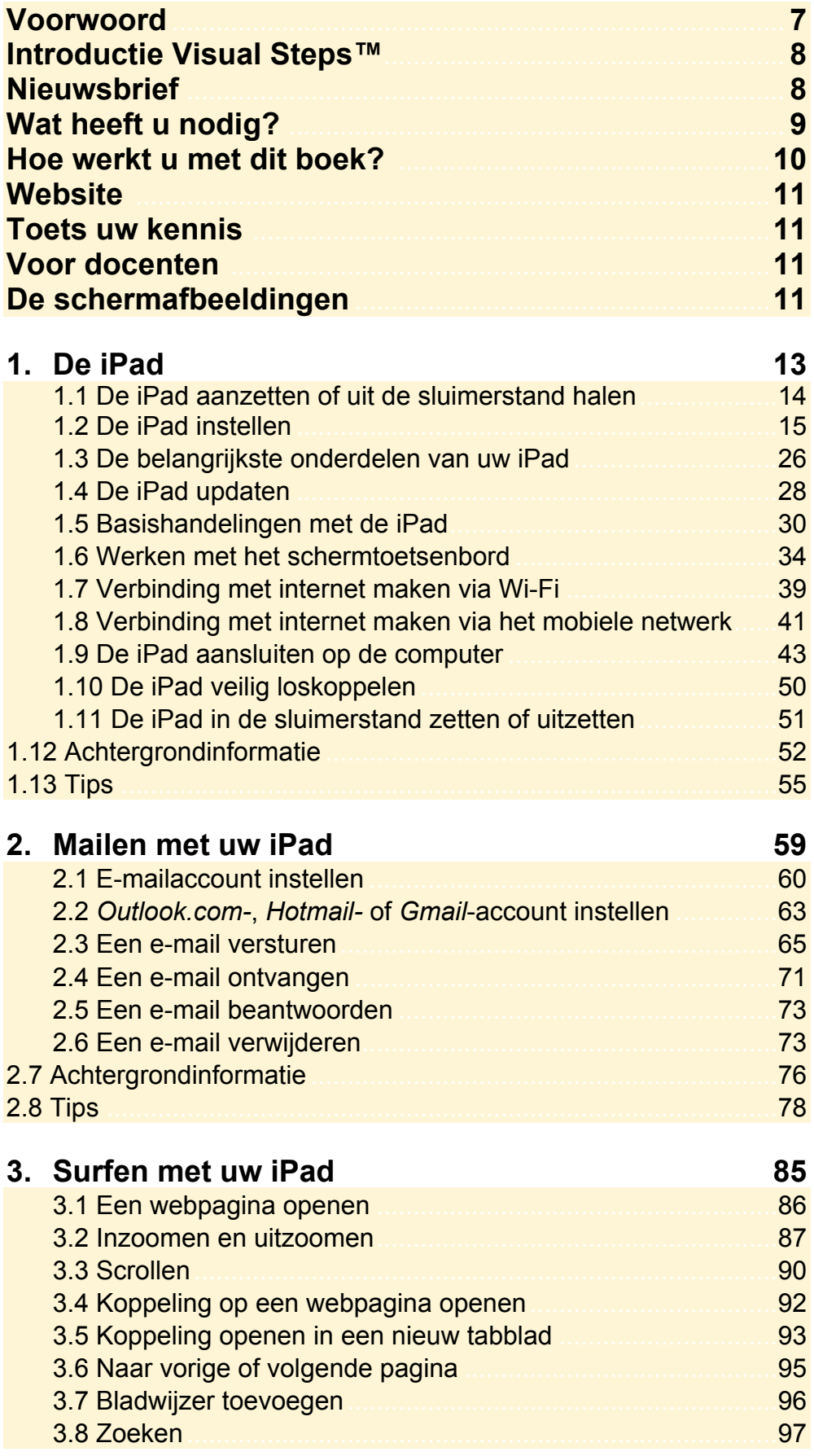

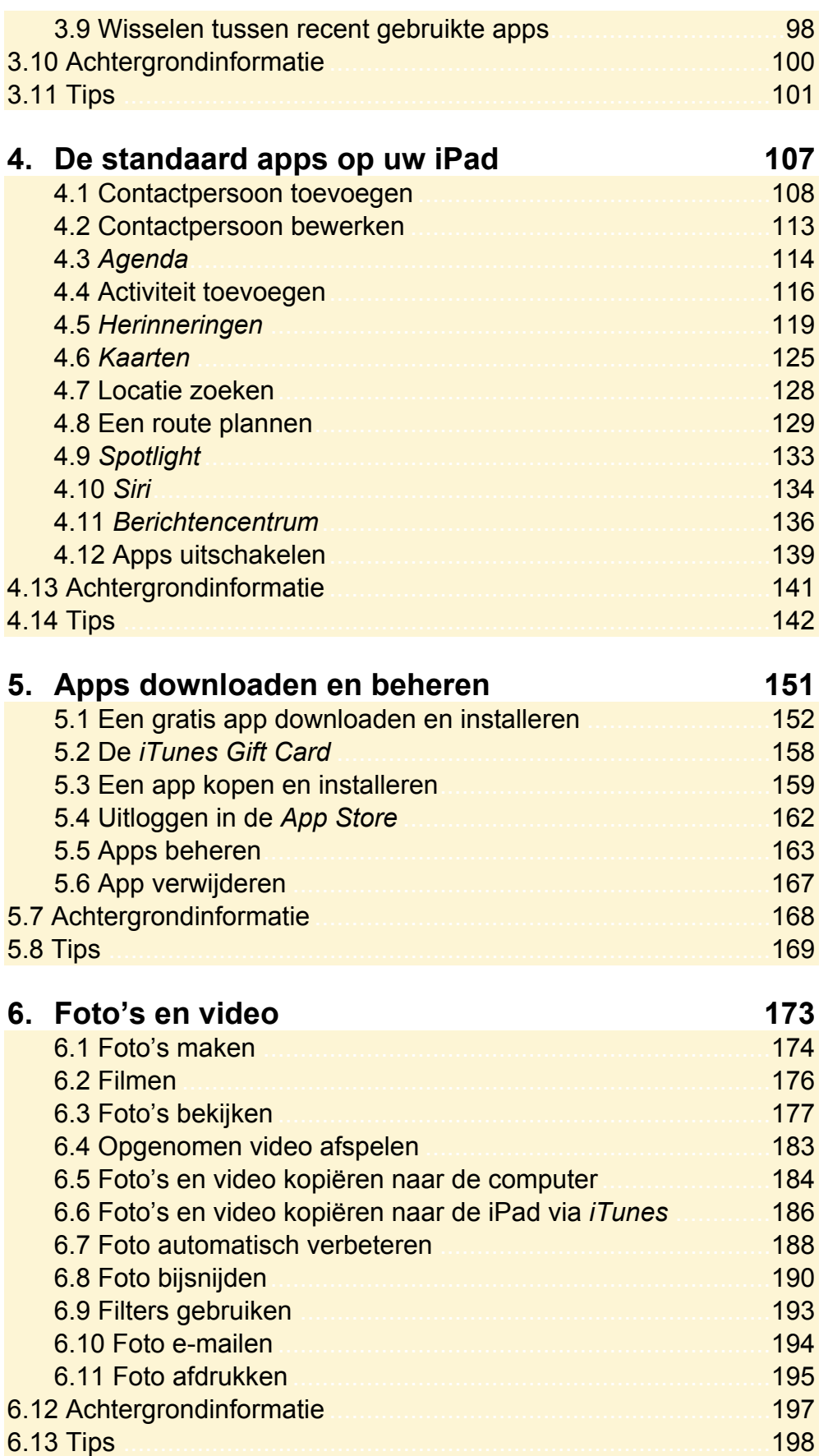

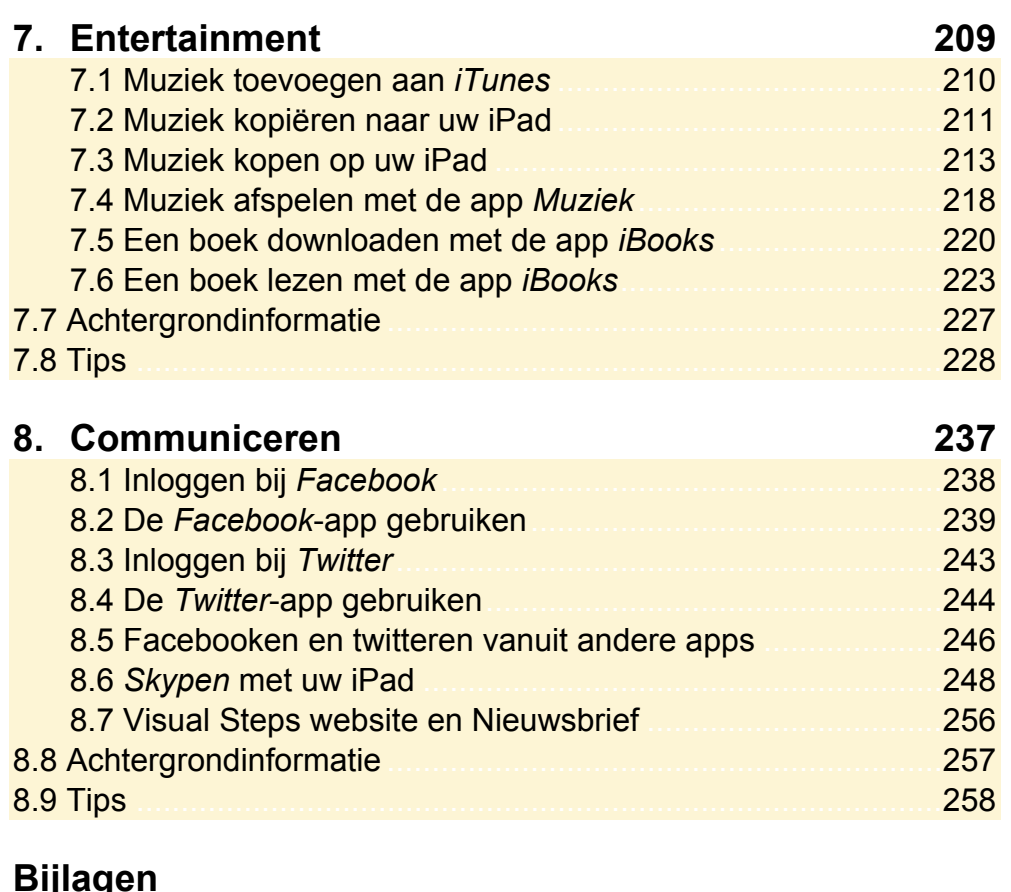

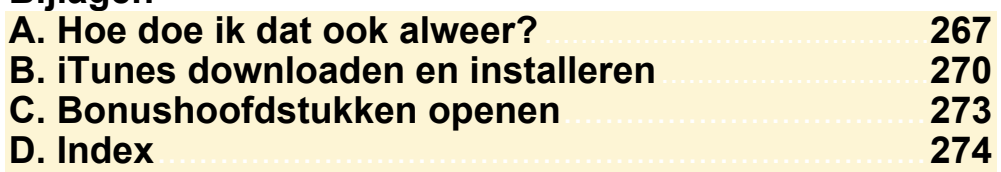

## **Hoe werkt u met dit boek?**

Dit boek is geschreven volgens de Visual Steps™-methode. De werkwijze is eenvoudig: u legt het boek naast uw iPad en voert alle opdrachten stap voor stap direct op uw iPad uit. Door de duidelijke instructies en de vele schermafbeeldingen weet u precies wat u moet doen. Door de opdrachten direct uit te voeren, leert u het snelste werken met de iPad.

In dit Visual Steps™-boek ziet u verschillende tekens. Die betekenen het volgende:

## **Handelingen**

Dit zijn de tekens die een handeling aangeven:

- De wijsvinger geeft aan dat u iets op het scherm van de iPad moet doen, bijvoorbeeld ergens op tikken of een tekst typen.
- Het toetsenbord betekent dat u iets moet typen op het toetsenbord van de **FRAME IN** iPad of de pc.
- De muis geeft aan dat u op de pc iets met de muis moet doen.  $\bigoplus$
- De hand geeft aan dat u hier iets anders moet doen, bijvoorbeeld de iPad KS draaien of uitzetten. Ook wordt de hand gebruikt bij een serie handelingen die u al eerder heeft geleerd.

Naast deze handelingen wordt op sommige momenten extra hulp gegeven om met succes dit boek door te werken.

## **Hulp**

Extra hulp vindt u bij deze tekens:

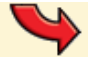

De pijl waarschuwt u voor iets.

Bij de pleister vindt u hulp mocht er iets fout zijn gegaan.

- De hand wordt ook gebruikt bij de oefeningen. Deze oefeningen aan het **REA** einde van ieder hoofdstuk helpen u de handelingen zelfstandig te herhalen.
- **201** Weet u niet meer hoe u een handeling uitvoert? Dan kunt u dit met behulp van de cijfers achter deze voetstapjes opzoeken achter in het boek in de bijlage *Hoe doe ik dat ook alweer?*

In aparte kaders vindt u algemene informatie en tips over de iPad.

## **Extra informatie**

De kaders zijn aangeduid met de volgende tekens:

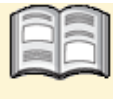

Bij het boek vindt u extra achtergrondinformatie die u op uw gemak kunt doorlezen. Deze extra informatie is echter niet noodzakelijk om het boek door te kunnen werken.

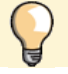

Bij een lamp vindt u een extra tip voor het gebruik van de iPad.

## **3. Surfen met uw iPad**

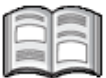

In dit hoofdstuk maakt u kennis met *Safari*, de webbrowser van *Apple.* Met deze webbrowser kunt u op uw iPad surfen op het internet. Als u ook gebruikmaakt van internet op uw computer, zult u zien dat dit op de iPad net zo gemakkelijk gaat. Het grote verschil is dat u daar geen muis voor gebruikt. U surft met behulp van aanraakbewegingen op het scherm van uw iPad.

U leert hoe u een webpagina opent en hoe u met een aantal nieuwe aanraakbewegingen inzoomt, uitzoomt en scrollt. Daarnaast wordt aandacht besteed aan het openen van koppelingen (ook wel hyperlinks of links genoemd) en het werken met opgeslagen webpagina's, bladwijzers genoemd.

In *Safari* kunt u tot negen webpagina's tegelijk openen. In dit hoofdstuk leert u hoe u wisselt tussen deze geopende pagina's.

Terwijl u surft, wilt u misschien een instelling aanpassen. Uw iPad kan meerdere taken tegelijk uitvoeren, dus dat is geen probleem. U kunt van de ene app overschakelen naar een andere recent gebruikte app. In dit hoofdstuk leest u hoe u dat doet.

In dit hoofdstuk leert u:

- *Safari* starten;
- een webpagina openen;
- inzoomen en uitzoomen;
- scrollen:
- koppeling op een webpagina openen;
- koppeling openen in een nieuw tabblad;
- wisselen tussen geopende webpagina's:
- bladwijzer toevoegen;
- zoeken;
- wisselen tussen recent gebruikte apps;
- instellingen van *Safari* bekijken;
- zoekmachine wijzigen.

## **3.1 Een webpagina openen**

U opent als volgt *Safari*, de app waarmee u surft op internet:

## $\mathbb{R}$  Haal de iPad uit de sluimerstand of zet hem aan  $\mathbb{S}$ <sup>1</sup>

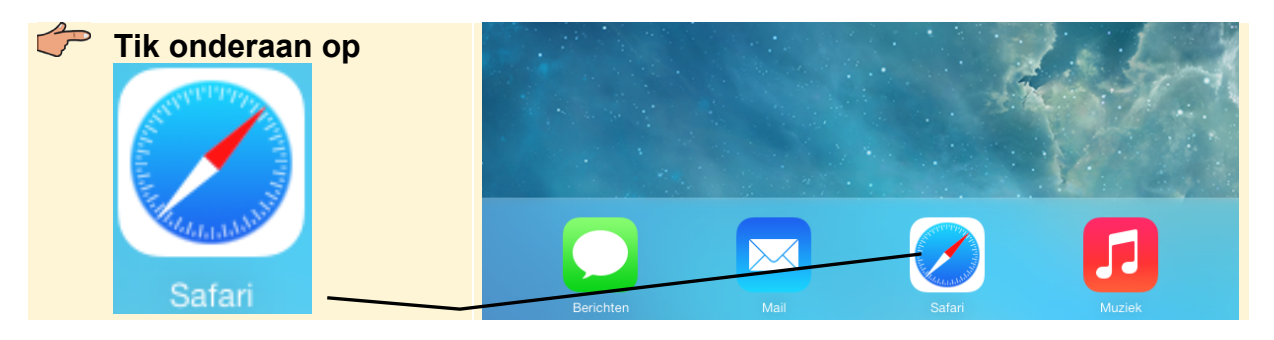

Als oefening gaat u de website van Visual Steps eens bekijken. Zo brengt u het schermtoetsenbord in beeld zodat u het webadres kunt typen:

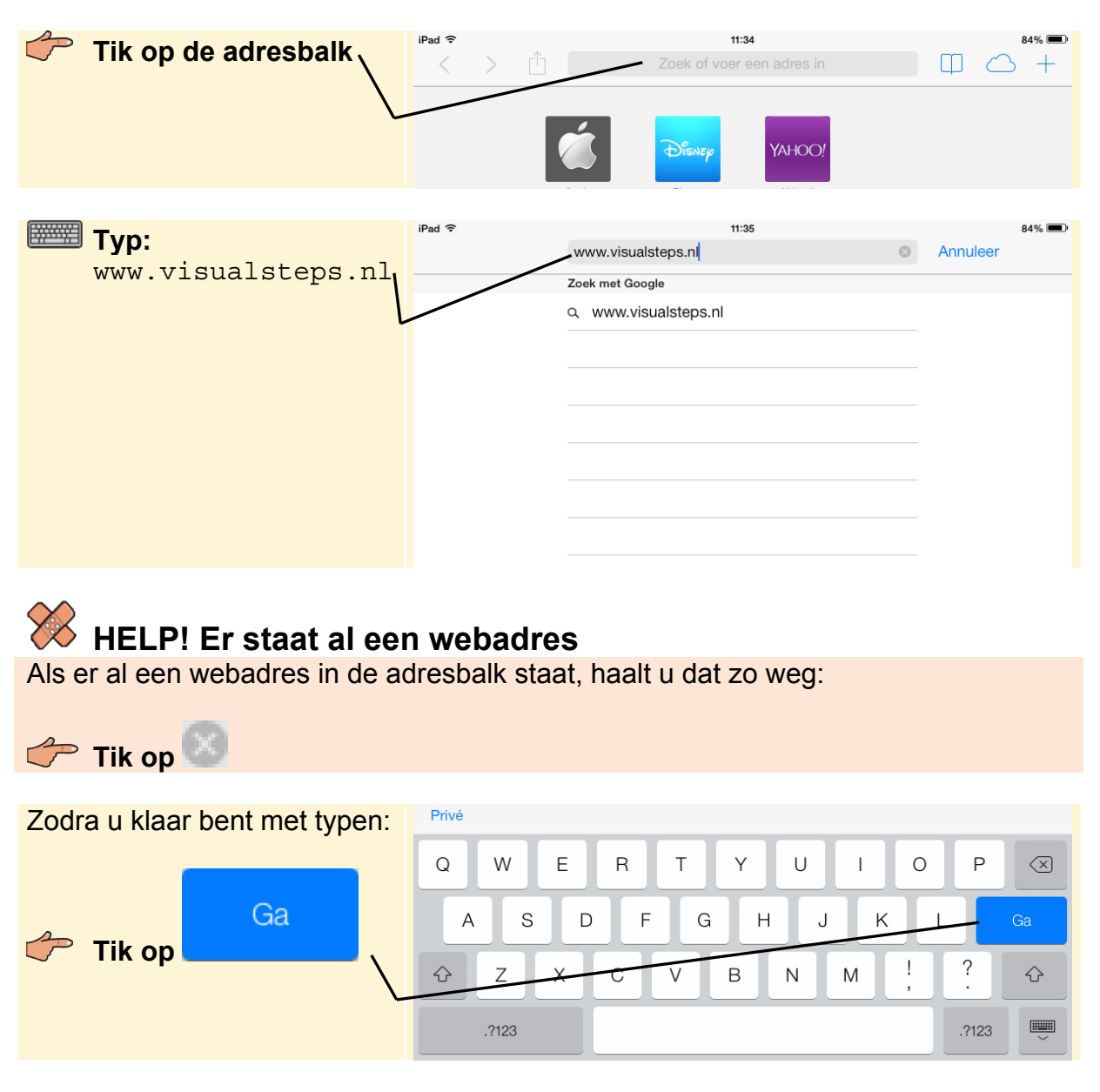

U ziet de website van Visual Steps:

 $i$ Pad  $\widehat{\mathbb{R}}$ 

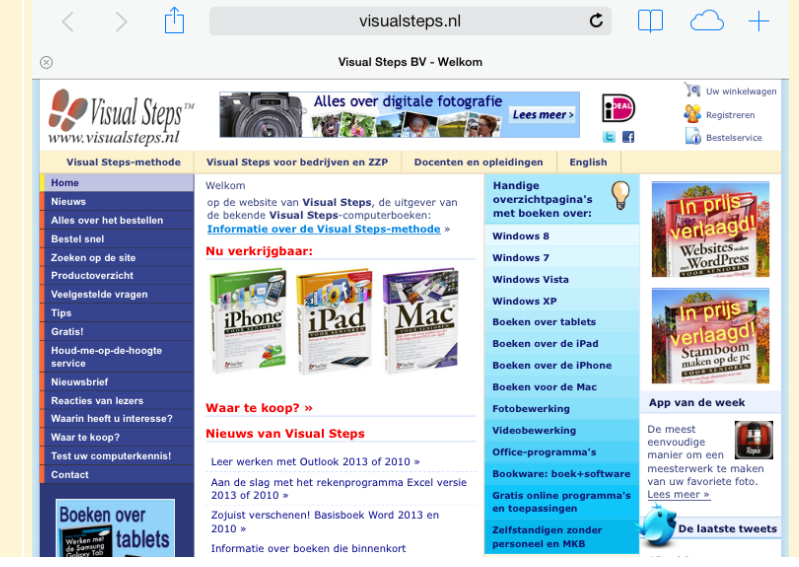

 $11.35$ 

## **3.2 Inzoomen en uitzoomen**

Als u de letters en afbeeldingen te klein vindt op een website, zoomt u in. Dat doet u door te dubbeltikken. U tikt dan tweemaal snel achter elkaar op de gewenste plaats:

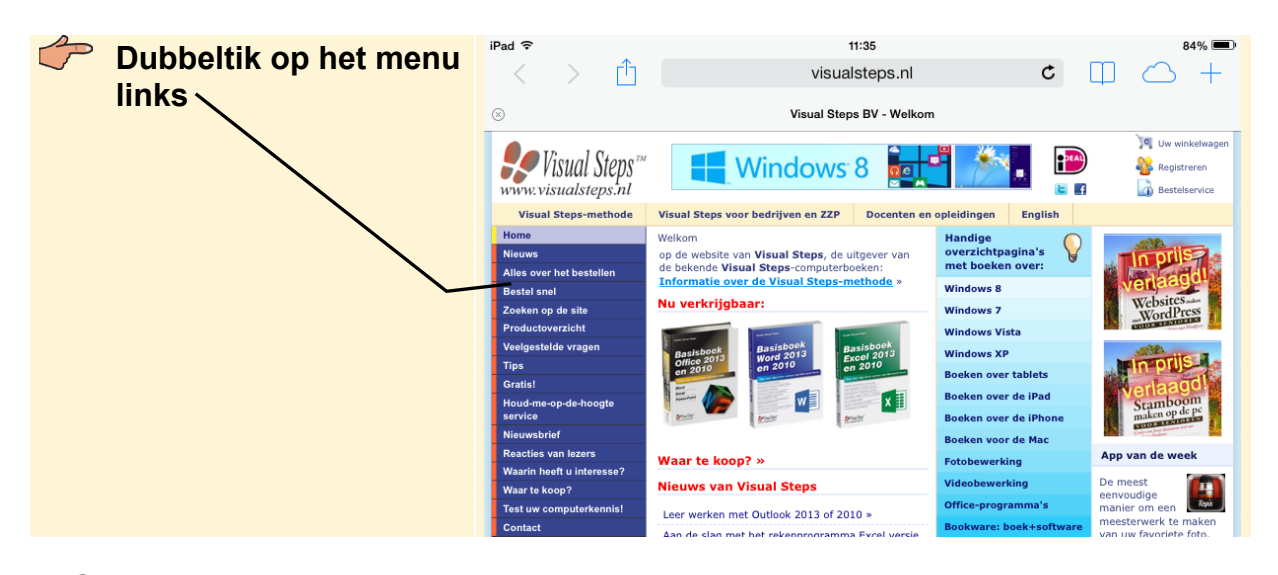

## **HELP! Er wordt een andere webpagina geopend**

Als het dubbeltikken niet direct goed gaat, wordt mogelijk een ander venster

geopend. Tik in dat geval linksboven op het scherm op en probeer het nogmaals. U kunt het dubbeltikken ook oefenen op een leeg deel van het scherm.

 $84%$ 

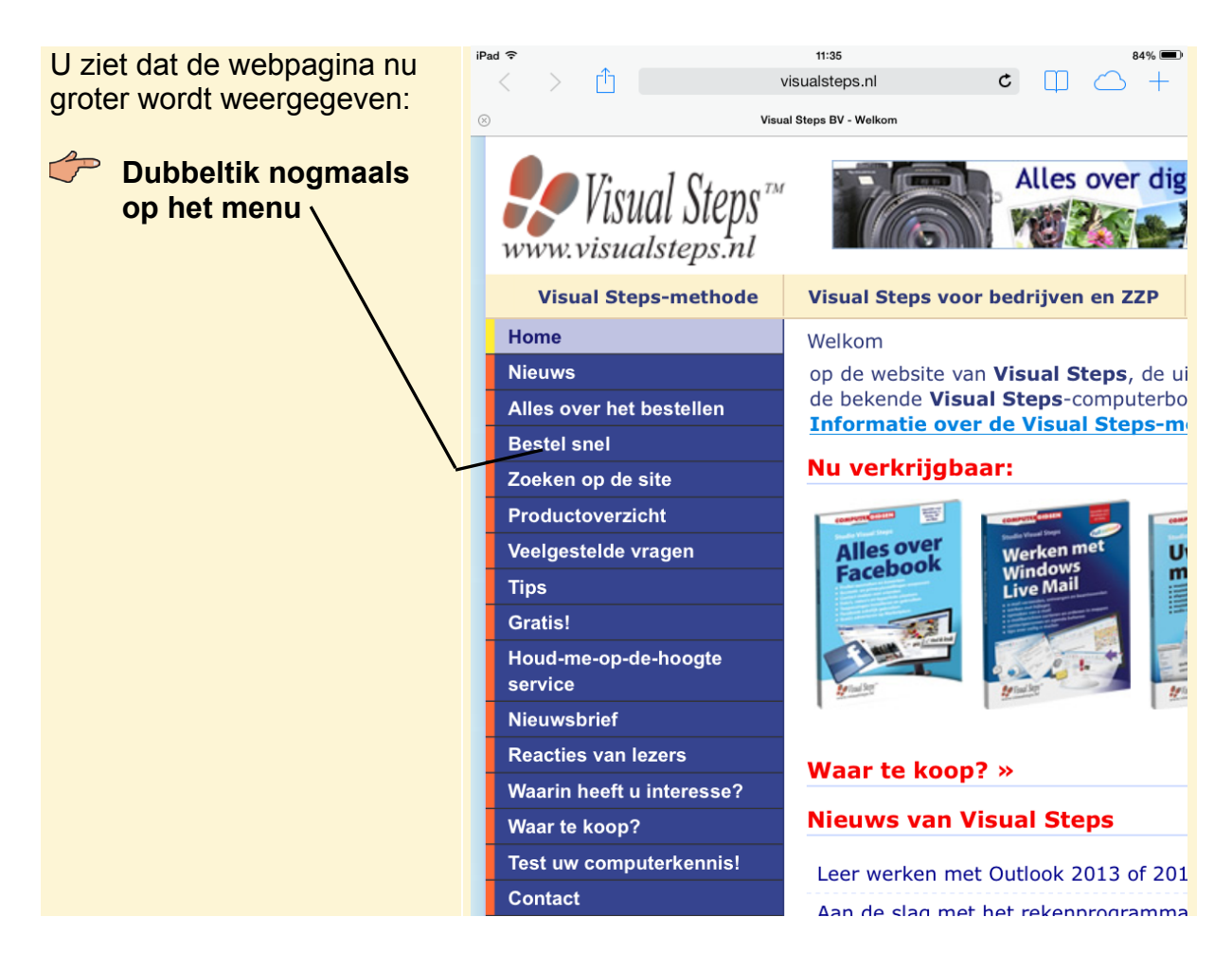

Er wordt weer uitgezoomd naar de normale weergave. Er is nog een manier om in te zoomen. Hiervoor gebruikt u twee vingers:

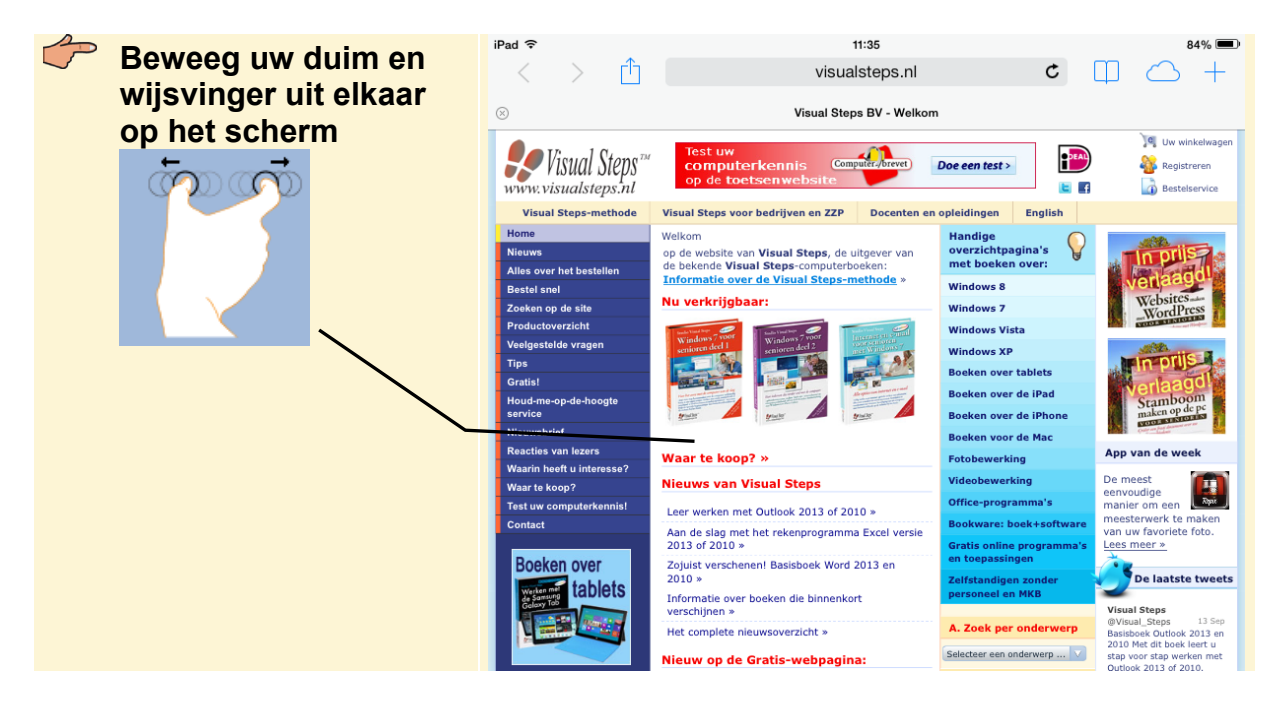

U ziet dat er nog verder wordt ingezoomd. U zoomt weer uit door de beweging andersom te maken:

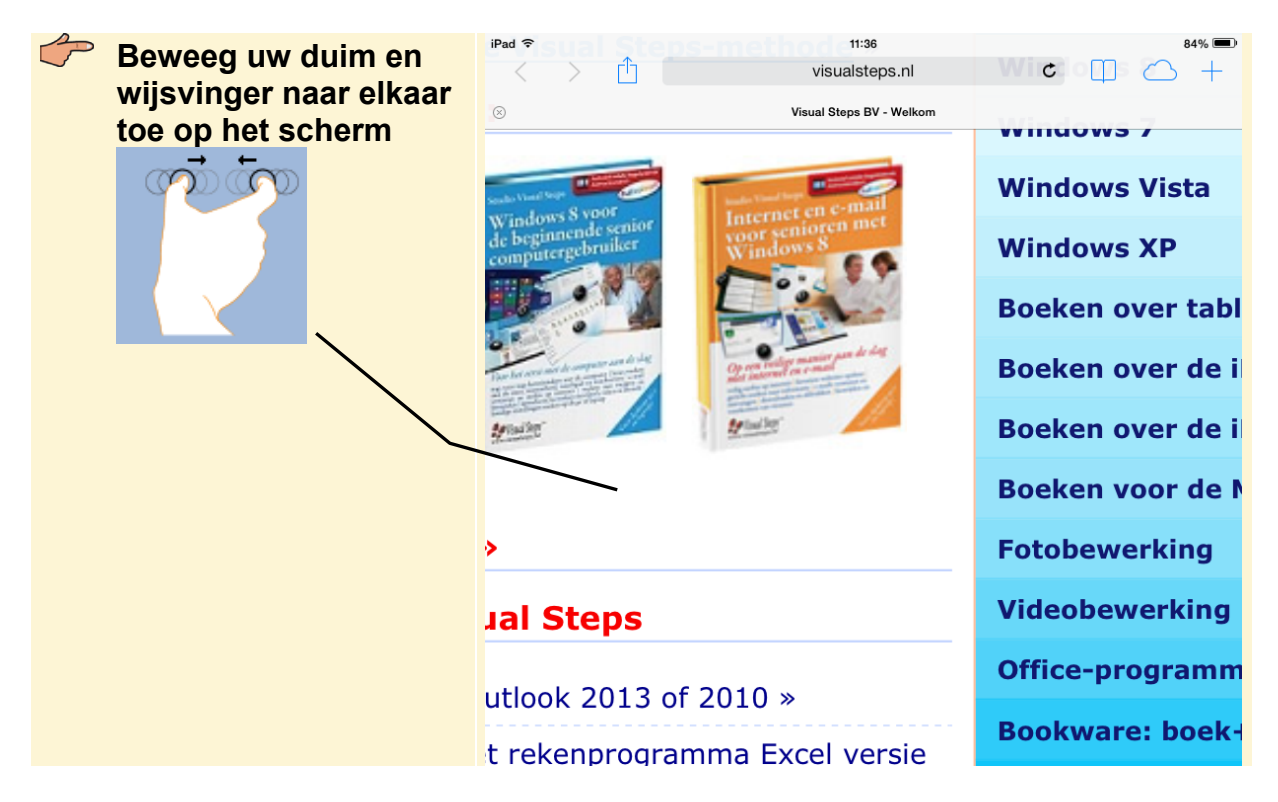

U ziet weer de normale weergave van de webpagina. U gaat weer terug naar de weergave na de eerste keer inzoomen:

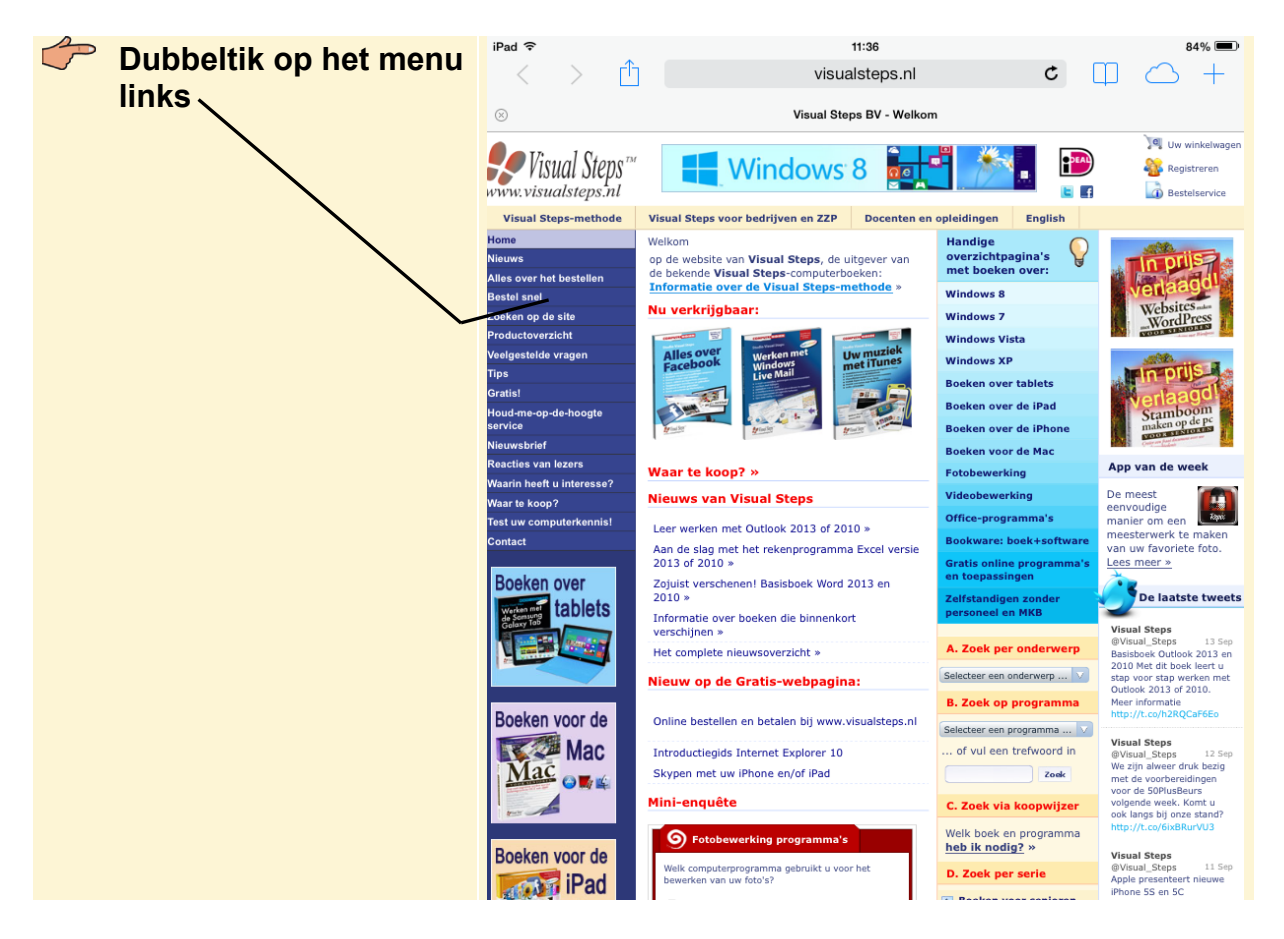

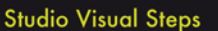

# Werken met uw

ASISSGIID

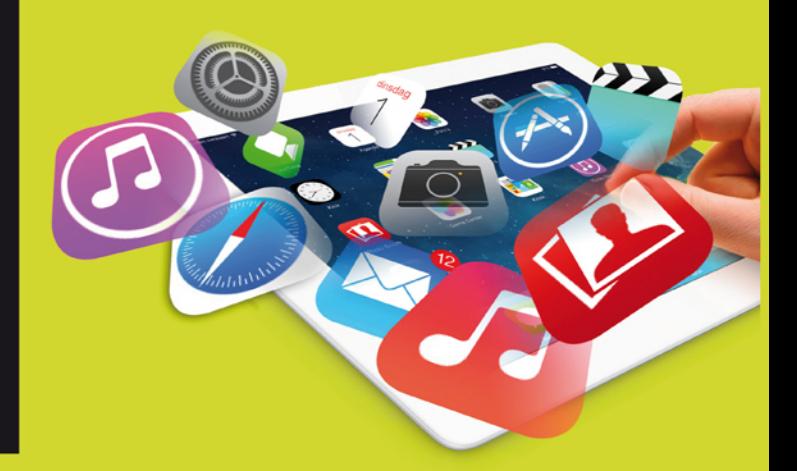

Internetten, e-mailen, routes bekijken, foto's en video's maken en bewerken, muziek downloaden en beluisteren. Dit zijn slechts enkele mogelijkheden van de zeer gebruiksvriendelijke iPad. In deze praktische en efficiënte Basisgids leert u stap voor stap, aan de hand van duidelijke schermafbeeldingen in vlot tempo werken met dit populaire multimedia-apparaat. Naast het werken met de standaard apps en het downloaden en installeren van apps uit de App Store komen uiteraard ook de handelingen voor het bedienen van het apparaat, verbinding maken met Wi-Fi of een mobiel datanetwerk en het synchroniseren met de pc aan bod. Evenals handige opties van de iPad, zoals het Berichtencentrum. Hierin kunt u alle binnengekomen berichten op uw iPad bij elkaar bekijken. Aan de hand van de duidelijke instructies in dit boek doet u alle benodigde kennis op en haalt u het optimale uit uw iPad!

#### Een greep uit de onderwerpen:

- · bediening van de iPad
- · verbinding maken met Wi-Fi en mobiel datanetwerk (3G of 4G)
- · surfen en e-mailen
- · apps voor allerlei toepassingen gebruiken, zoals de apps Contactpersonen, Agenda, Kaarten en Notities
- werken met het Berichtencentrum
- · apps downloaden en installeren uit de App Store
- · foto's en video's maken en bewerken
- · muziek aanschaffen, overzetten vanaf de pc en beluisteren

#### **Geschikt voor:**

iPad 2, de nieuwe iPad (derde en vierde generatie) en iPad mini.

Heeft u een nieuwer type iPad, dan is dit boek waarschijnlijk ook geschikt. Bekijk eventueel de website bij dit boek voor meer informatie.

#### Website

Bij dit boek hoort een website met actuele infomatie: www.visualsteps.nl/werkenipad

#### Ook verkrijgbaar:

**Basisgids Windows 7** ISBN 978 90 5905 1867

Mac voor senioren ISBN 978 90 5905 317 5

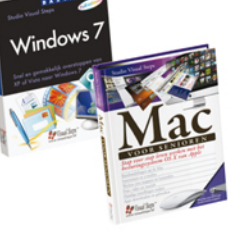

#### Visual Steps<sup>™</sup>

Dit boek is geschreven volgens de Visual Stepsmethode. Kenmerken van deze methode: Begrijpelijke inhoud In ieder boek wordt rekening gehouden met de wensen, kennis en vaardigheden van beginnende of iets gevorderde gebruikers.

Duidelijke structuur leder boek is opgezet als een complete cursus die u stap voor stap zonder moeite kunt volgen.

Schermafbeelding van iedere stap U werkt aan de hand van eenvoudige instructies en schermafbeeldingen. U ziet direct welke handeling u moet uitvoeren.

Direct aan de slag U legt het boek naast uw iPad en voert de handelingen direct uit op uw eigen iPad.

Uitvoering De teksten zijn opgemaakt in een flink formaat letter. Ook als het boek naast uw iPad ligt, is het goed leesbaar.

De Visual Steps™-methode is ontwikkeld door Addo Stuur in samenwerking met de Universiteit Twente, faculteit der Toegepaste Onderwijskunde, afdeling Instructietechnologie.

### **De Visual Steps-auteurs**

Het Studio Visual Steps-team bestaat uit ervaren auteurs die (computer)boeken schrijven volgens de Visual Stepsmethode:

- stap voor stap-instructies
- · schermafbeelding van iedere stap
- · uitleg en achtergrondinformatie in begrijpelijke taal

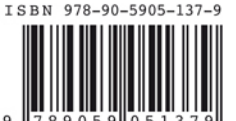

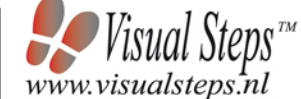